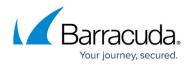

# Integrating the ELK Stack v7.2.0 with the Barracuda Load Balancer ADC

https://campus.barracuda.com/doc/93195906/

The ELK/Elasticstack is the combination of three open-source tools: Elasticsearch, Logstash, and Kibana from Elastic. ELK is a robust log management platform that provides the following:

- Elasticsearch is used for search and data analytics`
- Logstash is used for centralized logging and parsing
- Kibana is used for data visualizations

This article provides details on how to set up the ELK version 7.2.0 with the Barracuda Load Balancer ADC. This integration allows administrators to search and visualize the logs generated by the Barracuda Load Balancer ADC systems on ELK.

# Step 1: Set up the ELK Stack

#### Installing the ELK Stack

You can install each of these tools either on different servers/virtual machines or on a single instance. You can also configure them to communicate with your existing applications. For more information on how to install and deploy the ELK Stack, refer to the <u>Elastic</u> website.

A single node ELK deployment running Ubuntu 16.04 server LTS is shown below as an example.

# Installing NGinx to front-end Kibana

By default, Kibana runs on 5601. NGinx can be used to proxy this traffic and expose the Kibana UI on port 80.

sudo apt install nginx

sudo apt install apt-transport-https

# **Installing Java JRE**

Java is a prerequisite for running Logstash and must be installed on the server.

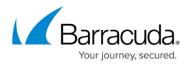

#### sudo apt install default-jre

#### Downloading ELK v7.x Latest

wget -q0 - https://artifacts.elastic.co/GPG-KEY-elasticsearch | apt-key add -

echo "deb https://artifacts.elastic.co/packages/7.x/apt stable main" | sudo tee -a /etc/apt/sources.list.d/elastic-7.x.list

#### Installing ELK

sudo apt-get update && sudo apt-get install logstash && sudo apt-get install
elasticsearch && sudo apt-get install kibana

#### **Configuring NGINX**

Set up the NGinx conf file under /etc/nginx/sites-available/default as follows:

#### **Configuring Logstash**

Logstash pipeline processing is configured through a pipeline configuration file and is placed in the default location /*etc/logstash/conf.d*/. The file includes input, output, and filter elements to ensure that the Barracuda Load Balancer ADC logs are processed by Logstash and sent to the Elasticsearch system. It also allows Elasticsearch to create separate indexes for web firewall logs, access logs, audit logs, system logs, network firewall logs and connection logs.

| Type of Log            | Index Name        |  |
|------------------------|-------------------|--|
| Web Firewall Logs (WF) | web_firewall_logs |  |
| Access Logs (TR)       | access_logs       |  |
| Audit Logs (AUDIT)     | audit_logs        |  |
| Connection Logs(       | connection_logs   |  |

The configuration file is downloaded from "adc.conf". Move the 'adc.conf' file to /etc/logstash/conf.d/

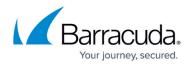

location.

- Always check the Elasticsearch server and port details, and update accordingly if a distributed deployment is done.
- System Logs and Network firewall logs cannot be configured from the user interface. Contact your system administrator to configure them.

The Logstash pipeline configuration file "adc.conf" includes a file output section that is used for debugging or related tasks. Any logs sent by the Barracuda Load Balancer ADC should be appended to this file. Create this output file under the location */home/logstash/* and name the file as "output.txt". Ensure that the file has WRITE permissions.

#### **Restart Logstash**

service logstash restart

#### **Configuring Elasticsearch**

#### Create Index Template for Creating the GEOIP Mapping

By default, because logs are received on Logstash and sent to Elasticsearch, Elasticsearch identifies index patterns that the ELK administrator can create. The ELK administrators can also change the default index patterns by using the index template files. The index patterns identified by Elasticsearch are mostly accurate; however, for the ADC attack origins to be displayed in a tilemap, it is always required to index the GEO IP field as a geopoint.

The following curl command sent to Elasticsearch creates the index template that provides this configuration to the web\_firewall\_logs index. Alternatively, the request is sent from the devtools section within the Kibana user interface.

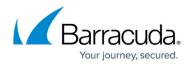

```
"type": "geo_point"
}
}
}
```

Alternatively, the request is sent from the devtools section within the Kibana UI.

```
PUT template/web firewall logs
{
  "web_firewall_logs" : {
    "order" : 0,
    "index_patterns" : [
      "*web firewall log*"
    ],
    "settings" : {
      "index" : {
        "number of shards" : "2",
        "number of replicas" : "1"
      }
    },
    "mappings" : {
      "properties" : {
        "geoip" : {
          "dynamic" : true,
          "properties" : {
            "location" : {
               "type" : "geo_point"
            }
          }
        }
      }
    },
    "aliases" : { }
  }
}
```

# **Configuring Kibana**

Kibana Visualizations are used to create visualization graphs and dashboards for better visibility of the logs. Administrators create Kibana visualizations using the newline delimited JSON file that is

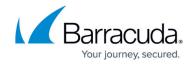

downloaded from "kibana.ndjson"

- 1. Log into the Kibana web interface.
- 2. Navigate to Management > Saved Objects and then upload this file.

#### Restart ELK services

service logstash restart

service elasticsearch restart

service kibana restart

service nginx restart

#### Verify that all the following services are running:

- Logstash listens on UDP 1514
- Elasticsearch listens on TCP 9200
- Kibana listens on TCP 5601
- NGINX listens on port 80

```
ubuntu@ip-192-168-10-19:~$ netstat -anpe --udp
(Not all processes could be identified, non-owned process info
will not be shown, you would have to be root to see it all.)
Active Internet connections (servers and established)
Proto Recv-Q Send-Q Local Address
                                            Foreign Address
                                                                    State
User
          Inode
                       PID/Program name
                  0 0.0.0.0:1514
abu
           0
                                            0.0.0:*
999
           58196
udp
           0
                  0 0.0.0.0:68
                                            0.0.0:*
0
           11146
ubuntu@ip-192-168-10-19:~$ netstat -anpe | grep "LISTEN" | grep tcp
(Not all processes could be identified, non-owned process info
will not be shown, you would have to be root to see it all.)
tcp
           0
                  0 127.0.0.1:5601
                                            0.0.0:*
                                                                    LISTEN
113
           59047
tcp
                  0 0.0.0:80
                                            0.0.0:*
                                                                    LISTEN
           0
0
           57937
tcp
           0
                  0 0.0.0.0:22
                                            0.0.0:*
                                                                    LISTEN
           37086
0
tcp6
                  0 127.0.0.1:9600
                                                                    LISTEN
           0
                                            :::*
999
           58198
                  0 127.0.0.1:9200
                                                                    LISTEN
tcp6
           0
                                            :::*
112
           58060
```

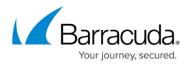

| tcp6 | Θ     | 0 ::1:9200       | :::* | LISTEN |
|------|-------|------------------|------|--------|
| 112  | 59638 | -                |      |        |
|      |       |                  |      |        |
| tcp6 | 0     | 0 :::80          | :::* | LISTEN |
| Θ    | 57938 | -                |      |        |
| tcp6 | 0     | 0 127.0.0.1:9300 | :::* | LISTEN |
| 112  | 59588 | -                |      |        |
| tcp6 | 0     | 0 ::1:9300       | :::* | LISTEN |
| 112  | 59581 | -                |      |        |
| tcp6 | 0     | 0 :::22          | :::* | LISTEN |
| 0    | 37088 | -                |      |        |
|      |       |                  |      |        |

# Step 2: Configure the Barracuda Load Balancer ADC to Send Logs to Logstash Service

Perform the following steps to configure the Barracuda Load Balancer ADC:

- 1. Log into the Barracuda Load Balancer ADC web interface.
- 2. Go to the **ADVANCED** > **Export Logs** page.
- 3. In the **Export Logs** section, click **Add Export Log Server**.
- 4. In the Add Export Log Server page, edit the following settings:
  - **Name** Enter a name for the export log server.
  - **IP Address or Hostname** Enter the IP address or the hostname of the Logstash or ELK server.
  - **Port** Enter the port number associated with the IP address of the Logstash or ELK server. By default, Logstash listens on port 1514 over UDP.
  - Specify values for other parameters as required and click **Add**.
- 5. In the **Logs Format** section, edit the following settings:
  - Syslog Header Select ArcSight Log Header.
  - Web Firewall Logs Format Select Custom Format and add the log format given below:

%header LogType=%lt ServiceIP=%ai ServicePort=%ap Action=%at AttackDetails=%adl AuthenticatedUser=%au ClientIP=%ci ClientPort=%cp Method=%m Protocol=%p Referer=%r StartTime=%ta DeviceReceiptTime=%tarc URL=%u UserAgent=%ua UnitName=%un EventID=%uid ProxyPort=%pp RuleID=%ri FollowUpAction=%fa RuleType=%rt AttackGroup=%ag ProxyIP=%px SessionID=%sid

#### • Access Logs Format – Select Custom Format and add the log format given below:

%header ServiceIP=%ai AuthenticatedUser=%au BytesReceived=%br BytesSent=%bs CertificateUser=%cu ClientIP=%ci ClientPort=%cp Cookie=%c WAF\_Host=%h HTTPStatus=%s LoginID=%id LogType=%lt Method=%m Protocol=%p QueryString=%q Referer=%r ServerIP=%si ServerPort=%sp DeviceReceiptTime=%tarc StartTime=%ta

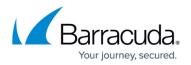

URL=%u UserAgent=%ua UnitName=%un EventID=%uid ClientType=%ct Protected=%pf ProxyIP=%px ProfileMatched=%pmf WFMatched=%wmf ServicePort=%ap CacheHit=%ch ProxyPort=%pp ServerTime=%st TimeTaken=%tt ProtocolVersion=%v CustomHeader1=%cs1 CustomHeader2=%cs2 CustomHeader3=%cs3 ResponseType=%rtf SessionID=%sid

• Audit Logs Format – Select Custom Format and add the log format given below:

%header LogType=%lt ObjectName=%on ObjectType=%ot AdminName=%an ClientType=%ct CommandName=%cn LoginIP=%li LoginPort=%lp DeviceReceiptTime=%tarc EventMessage=%add ChangeType=%cht UnitName=%un StartTime=%ta TransactionID=%tri NewValue=%nv OldValue=%ov Variable=%var EventID=%uid AdminRole=%ar

• **Connection Logs Format** – Select **Custom Format** and add the log format given below:

%header LogType=%lt Protocol=%p SourceIP=%ai SourcePort=%ap ServiceIP=%ci
ServicePort=%cp ServerIP=%si ServerPort=%sp Detail=%adl Unit=%u

The Network Firewall Logs and System Logs cannot be configured on the ADC User Interface. You should contact your System Administrator for configuring these logs on your system.

#### 6. Click Save.

With the above configuration, the Barracuda Load Balancer ADC will start to send the log events to Logstash. This can be verified by checking the output file, for example, output.txt, under /home/logstash/ on the ELK server.

# **Step 3: Create the Index Patterns**

- 1. Login into the Kibana user interface.
- 2. Navigate to the Management section, and then click Index Patterns.
- 3. Create index patterns for each of the ADC log types.

Ensure that the new index patterns match the 5 indices names configured in adc.conf on Logstash

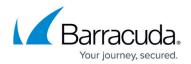

# Step 4: Access the Kibana Web Interface to View the Logs

- 1. Kibana can be accessed through NGINX at <u>http://<server>/app/kibana</u>. The **Discover** tab displays the logs in detail.
- 2. Navigate to **Visualize** and the **Dashboard** tabs to view the following nine saved visualizations:
  - Attack\_Origins: Displays the geographical location from where the attacks originated.
     Attacks: Displays the attack type and the total count for the attack type in the selected time frame.
  - **Attacks Last Day**: Displays all attack types and the count for all attacks in the last day.
  - **Attacks\_Last\_Hour**: Displays all attack types and the count for all attacks in the last hour.
  - **Response\_Time\_Graph**: Displays the average response time taken by each service.
  - **Top\_Attacked\_Domains**: Displays the count of top attacked domains based on the number of times each service has been attacked.
  - **Top\_Attacked\_URLs**: Displays the count of top attacked URLs based on the number of times each URL has been attacked.

#### Points to Remember

- By default, **Elasticsearch** and **Kibana** are configured to listen on localhost, which should be configured in '*elasticsearch.yml*' and '*kibana.yml*' as per the requirements.
- By default, Elasticsearch listens on port 9200 with tcp6 protocol for IPv6. In case of IPv4, add the following line in the /etc/elasticsearch/jvm.options file and restart Elasticsearch: <u>Djava.net</u>.preferIPv4Stack=true

# Barracuda Load Balancer ADC

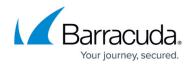

© Barracuda Networks Inc., 2024 The information contained within this document is confidential and proprietary to Barracuda Networks Inc. No portion of this document may be copied, distributed, publicized or used for other than internal documentary purposes without the written consent of an official representative of Barracuda Networks Inc. All specifications are subject to change without notice. Barracuda Networks Inc. assumes no responsibility for any inaccuracies in this document. Barracuda Networks Inc. reserves the right to change, modify, transfer, or otherwise revise this publication without notice.